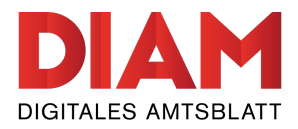

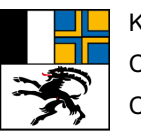

kantonsamtsblatt.gr.ch

# **Einführung in die Plattform «Digitales Kantonsamtsblatt»**

Autor: Somedia Production AG Geprüft: Rolf Schmid Aktualisiert: 09.02.2021

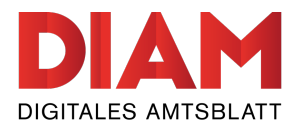

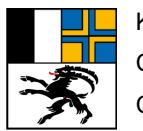

# **Inhaltsverzeichnis**

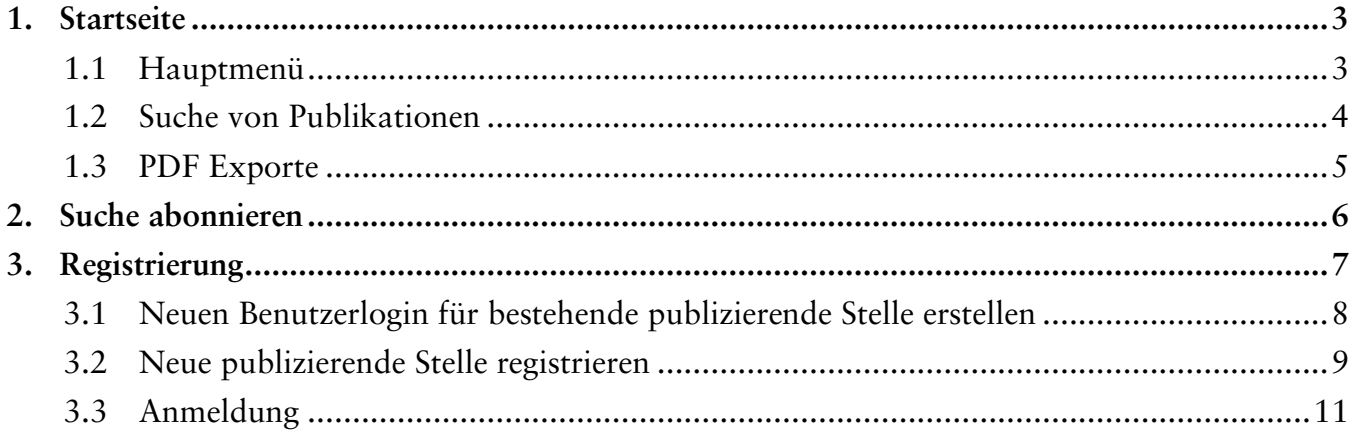

<span id="page-2-0"></span>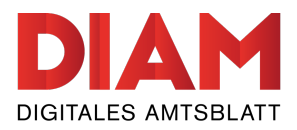

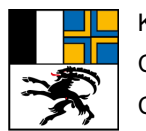

### **1. Startseite**

Nach dem Aufruf des Kantonsamtsblatts erscheint die Startseite mit den heutigen, veröffentlichten Publikationen.

Oben links befindet sich das Hauptmenü (1) mit den entsprechenden Bereichen des Kantonsamtsblatts. Im Kopfbereich kann mithilfe der Suchleiste (2) und den Filteroptionen (3) im Inhaltsbereich nach den gewünschten Publikationen gefiltert werden. Alle Publikationen (4) welche am heutigen Tag veröffentlicht wurden, werden direkt auf der Startseite angezeigt und können nach den entsprechenden Sprachen (5) angezeigt werden. Um selbstständig auf dem Kantonsamtsblatt Graubünden Publikationen zu erfassen, können Sie sich über den «Anmelden»-Button (6) registrieren.

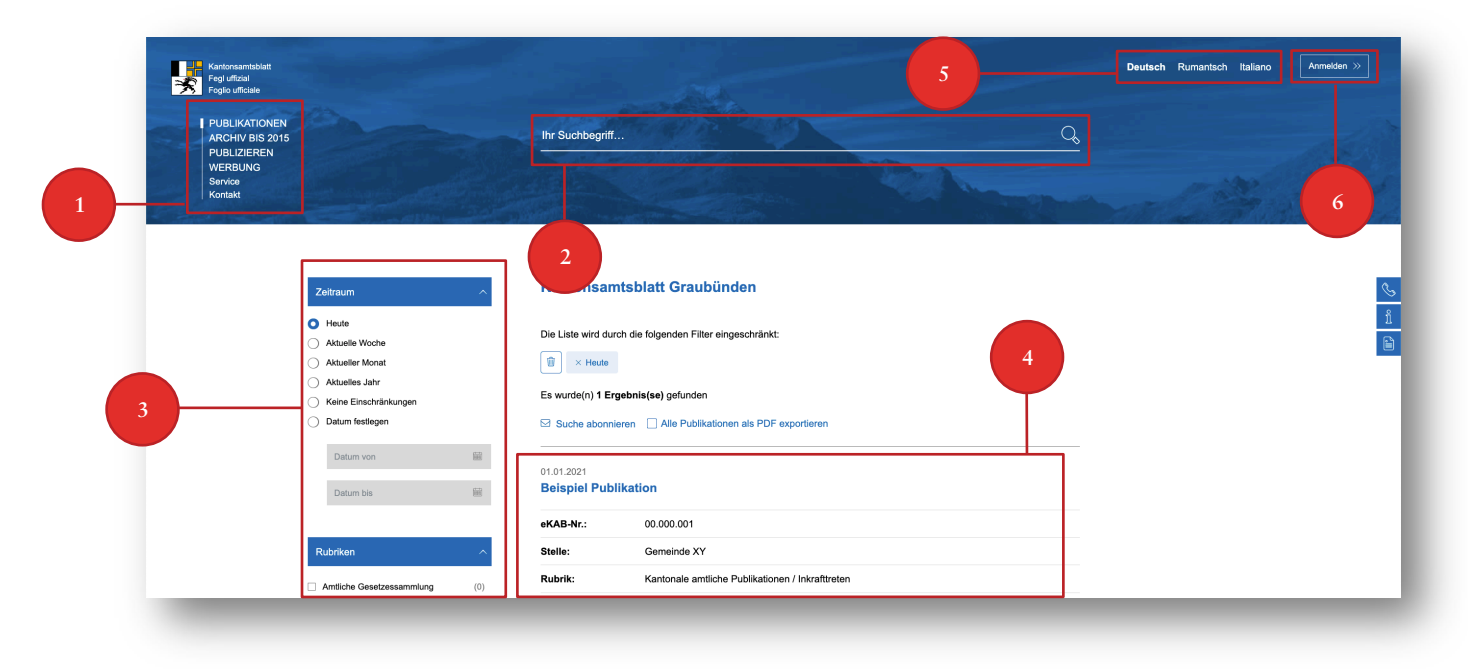

*Abbildung 1: Übersicht der Plattform*

#### **1.1 Hauptmenü**

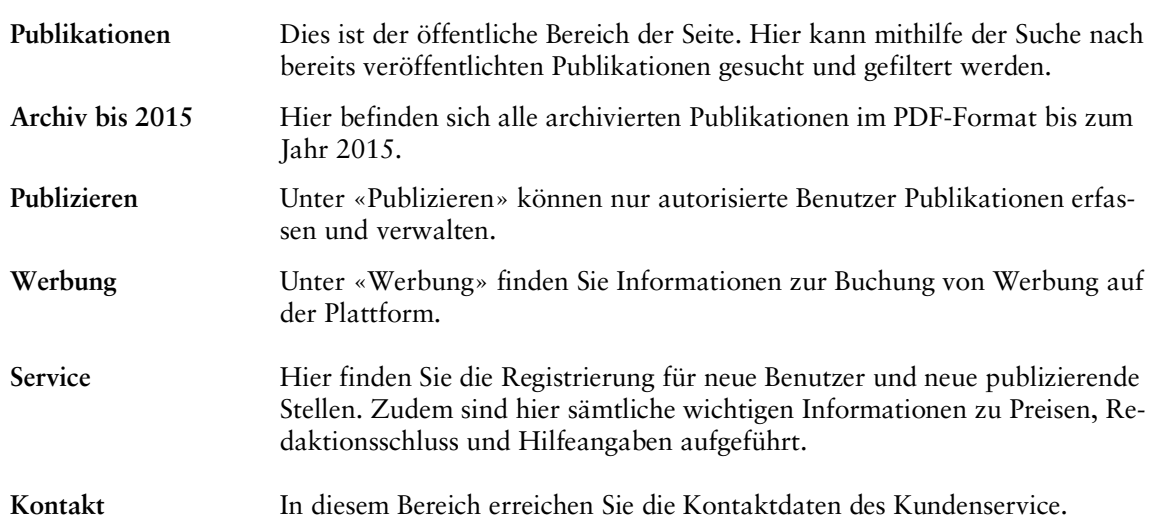

<span id="page-3-0"></span>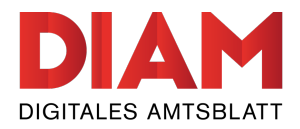

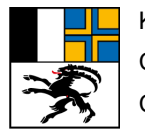

# **1.2 Suche nach Publikationen**

Mithilfe der umfangreichen Suchfunktionen können Sie veröffentlichte Publikationen nach gewissen Vorgaben filtern und anzeigen. Sie können mit einem Stichwort im Suchfeld suchen (2) und den Zeitraum (3) eingrenzen. Zudem können Sie mit den Filtern «Rubriken» (4) oder «Publizierende Stellen» (5) die Suche weiter verfeinern. Natürlich können diese vier Filter beliebig miteinander kombiniert werden.

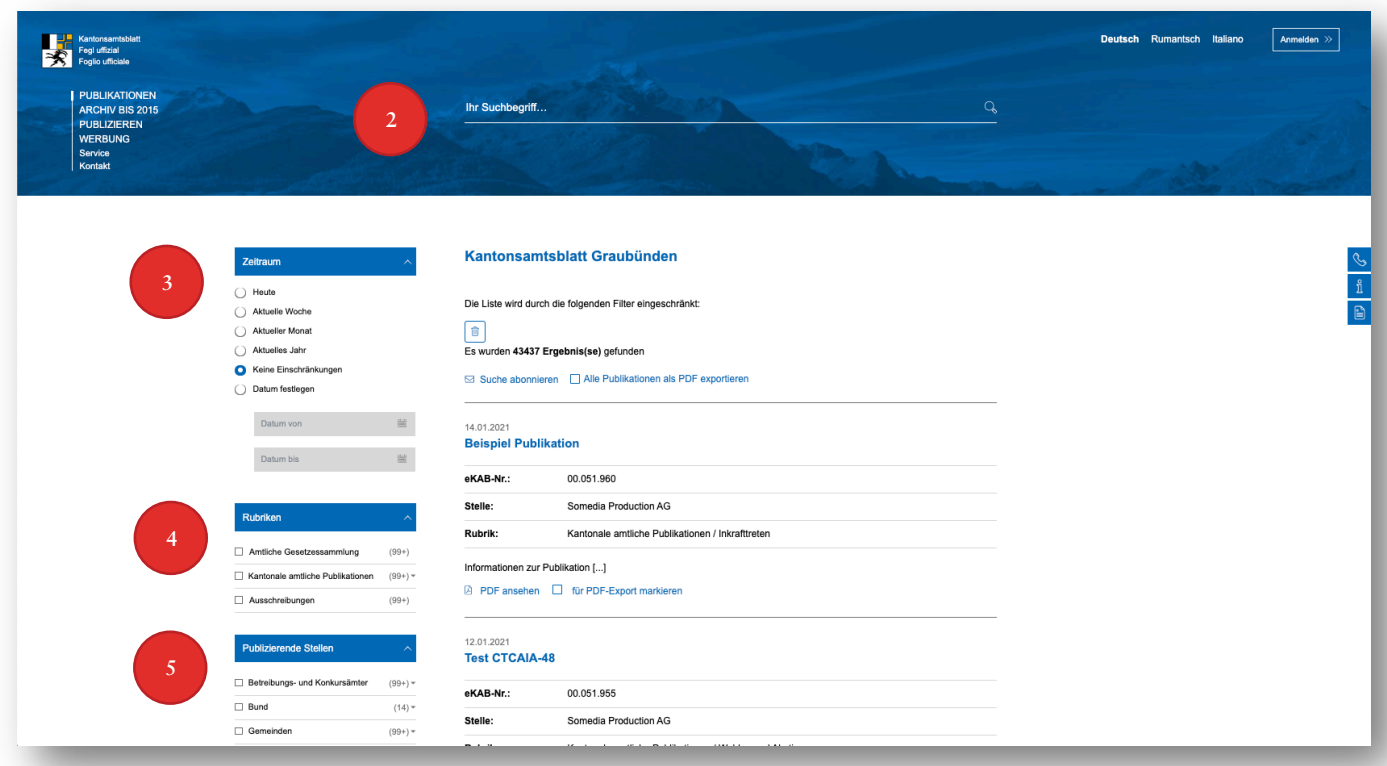

*Abbildung 2: Übersicht der Filterfunktionen*

Hinweis: Eine Übersicht aller verfügbaren Rubriken finden Sie unter «kantonsamtsblatt.gr.ch/rubriken».

<span id="page-4-0"></span>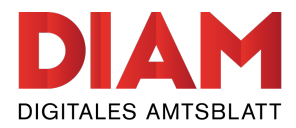

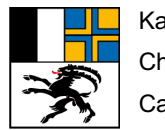

# **1.3 PDF-Exporte**

Das Kantonsamtsblatt Graubünden bietet zwei Möglichkeiten Publikationen als PDF zu exportieren.

Sie haben die Wahl, ob Sie alle gefilterten Publikationen als PDF exportieren wollen (1) oder Sie wählen einzelne Publikationen für den gesammelten Export aus (2).

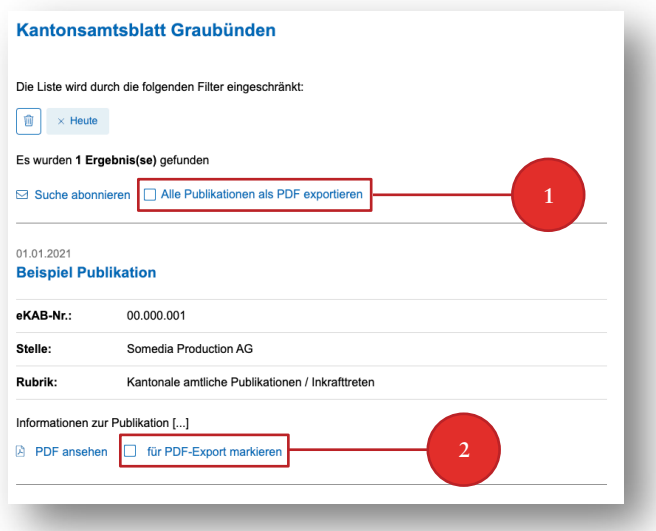

*Abbildung 3: Übersicht des PDF-Exports*

Sobald Sie Ihre gewünschten Publikationen für den PDF-Export markiert haben, erscheint ein Feld mit Ihrer Auswahl. Klicken Sie anschliessend auf den Button «als PDF exportieren» (3) um die Publikationen als PDF zu exportieren.

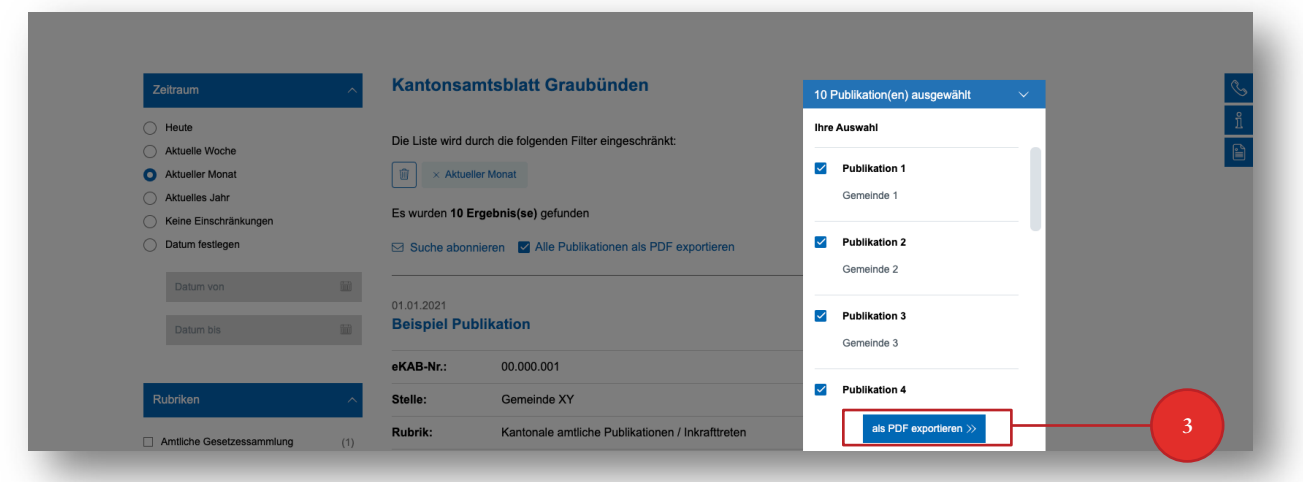

*Abbildung 4: Auswahl der Publikationen für den PDF-Export*

*Hinweis:* Es können maximal 50 Publikationen in einem PDF exportiert werden. Sollten Sie mehr als 50 Publikationen ausgewählt haben erhalten Sie einen Hinweis und können Ihre Auswahl reduzieren oder die Publikationen in mehreren PDF-Dateien exportieren lassen.

<span id="page-5-0"></span>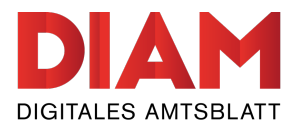

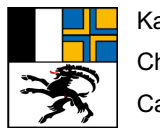

#### **2. Suche abonnieren**

Einen passenden Filter können Sie abonnieren. Sie erhalten so jeden Morgen um 07:00 Uhr eine E-Mail mit den neu erschienenen Publikationen des entsprechenden Suchfilters.

Um einen ausgewählten Filter zu abonnieren, klicken Sie auf den Button «Suche abonnieren»(1).

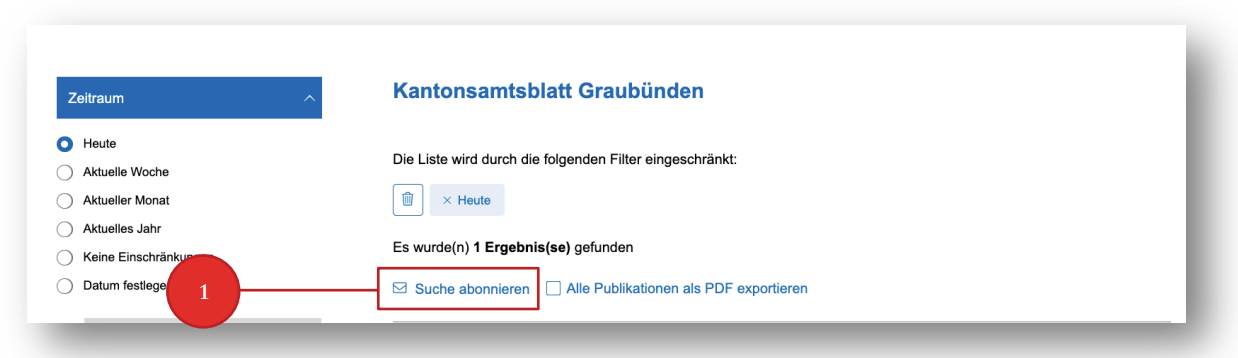

*Abbildung 5: Button «Suche abonnieren»*

Füllen Sie das nachfolgende Formular mit Ihren persönlichen Angaben aus und bestätigen Sie es mit dem Button «Suche abonnieren» (2).

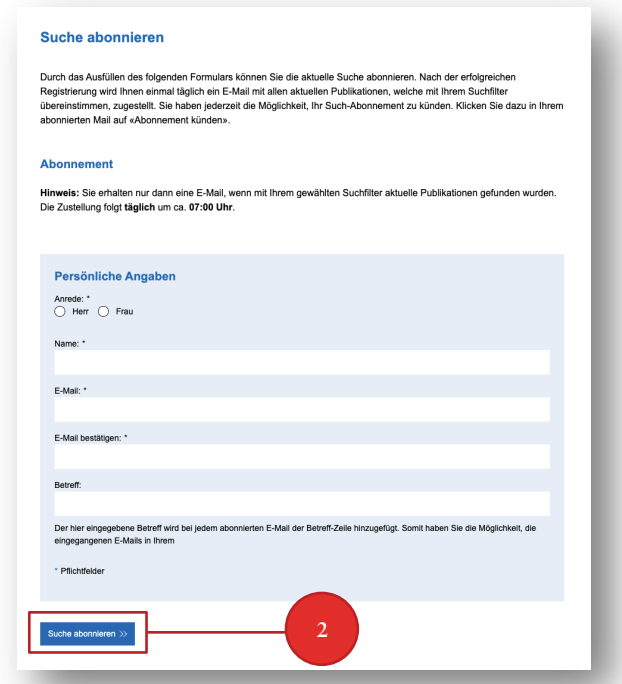

*Abbildung 6: Formular «Suche abonnieren»*

*Hinweis:* Sie erhalten nur dann eine E-Mail, wenn mit Ihrem definierten Suchfilter aktuelle Publikationen erschienen sind.

<span id="page-6-0"></span>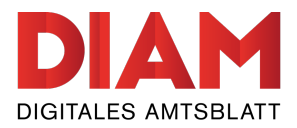

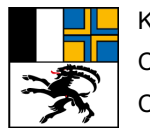

#### **3. Registrierung**

Falls Sie Publikationen im Kantonsamtsblatt veröffentlichen möchten, müssen Sie sich vorgängig registrieren.

Im Hauptmenü «Service > Registrierung» können Sie sich bei einer bereits **bestehenden** publizierenden Stelle registrieren (1) oder eine **neue** publizierende Stelle inkl. Login eröffnen (2).

*Hinweis:* Falls Sie sich zum ersten Mal registrieren, prüfen Sie bitte vorgängig, ob Ihre publizierende Stelle bereits erfasst wurde (3).

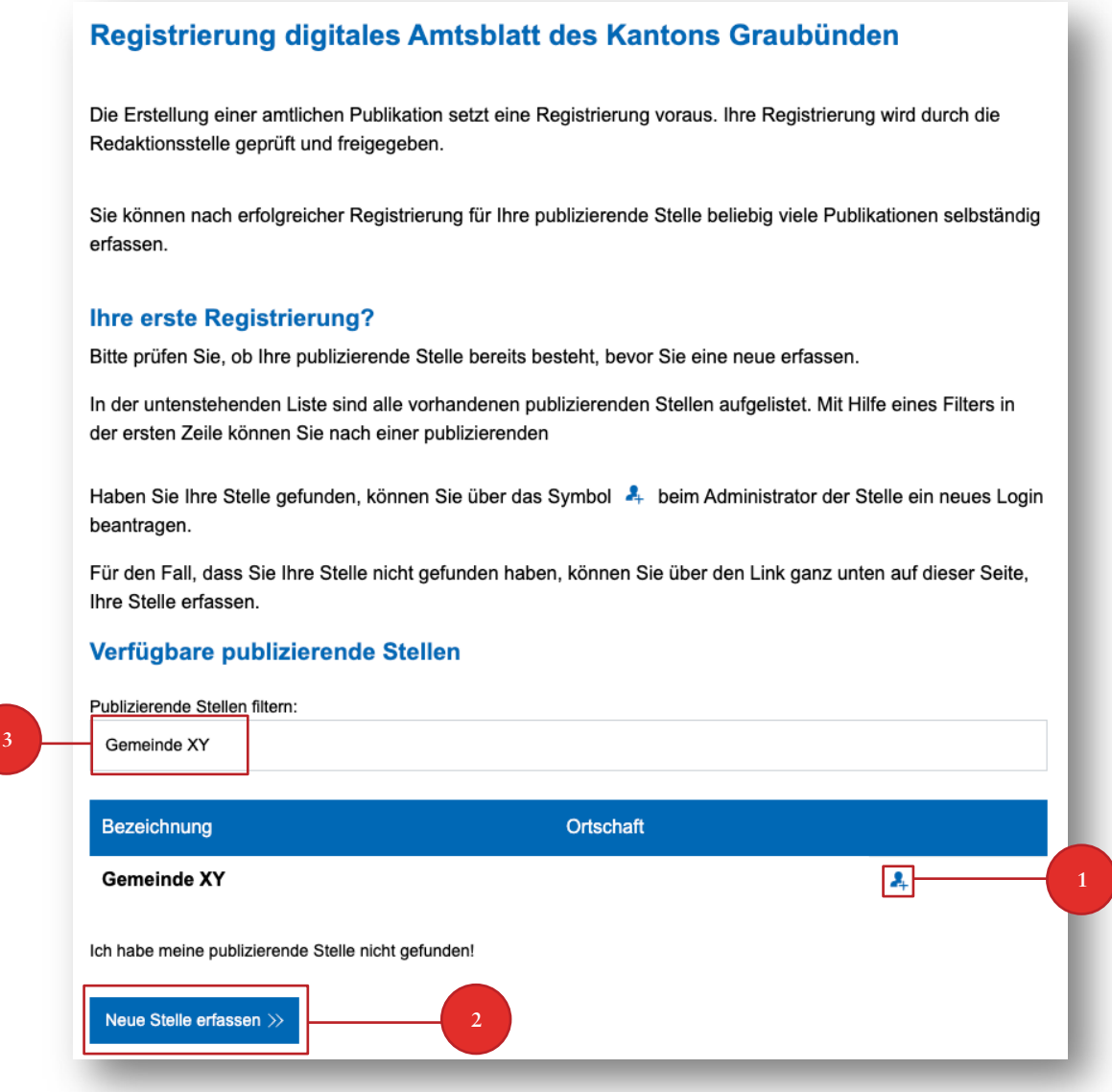

*Abbildung 7: Registrierungsmöglichkeiten*

<span id="page-7-0"></span>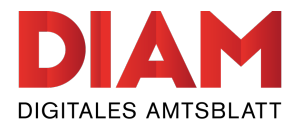

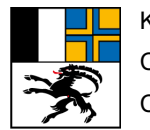

# **3.1 Neues Benutzerlogin für bestehende publizierende Stelle erstellen**

Um ein neues Login für eine bereits bestehende publizierende Stelle zu erstellen, klicken Sie auf das « »-Symbol (1) bei der gewünschten Stelle in der Auswahlliste.

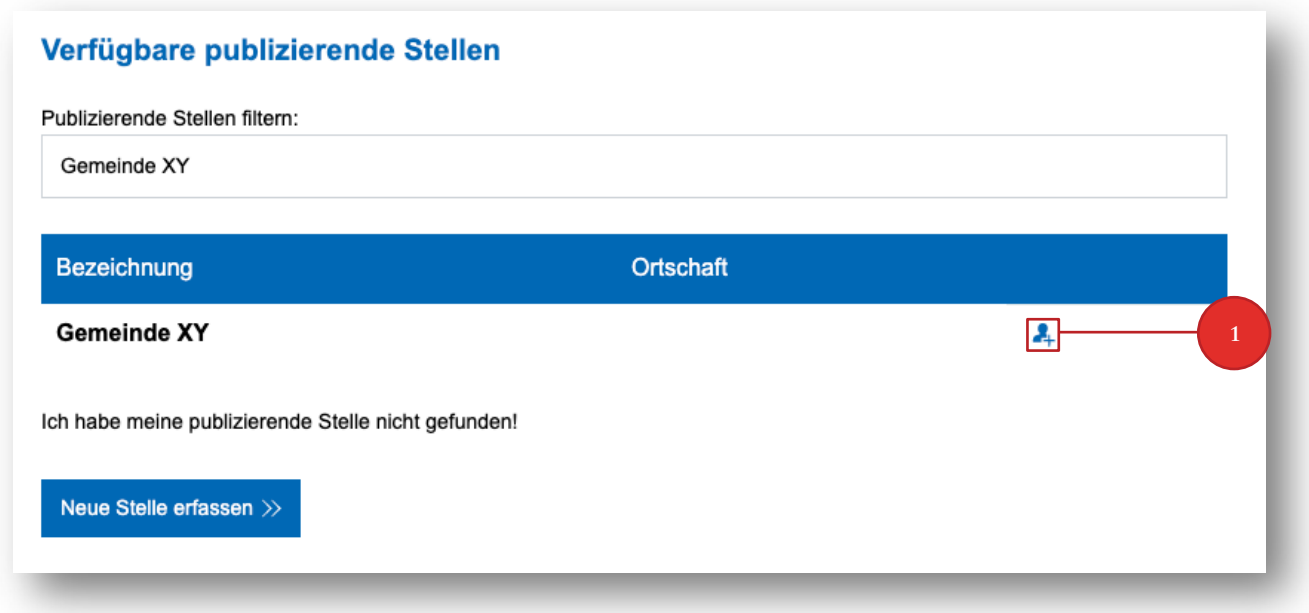

*Abbildung 8: Benutzer für bestehende publizierende Stelle hinzufügen*

Anschliessend öffnet sich eine neue Seite mit einem Anmeldeformular. Füllen Sie dieses Formular bitte vollständig aus und bestätigen Sie es mittels «Registration abschliessen» (2).

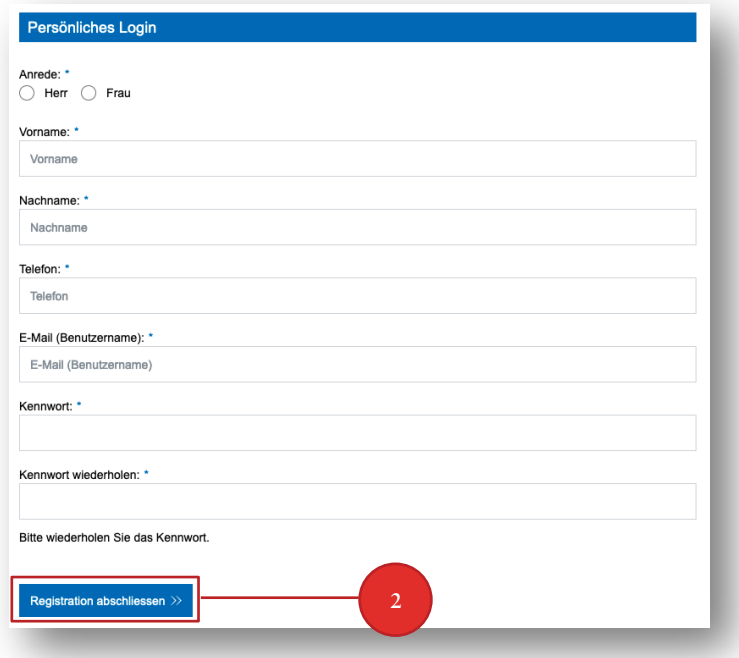

*Abbildung 9: Registrierung abschliessen*

<span id="page-8-0"></span>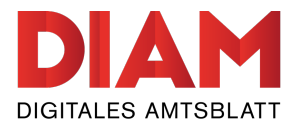

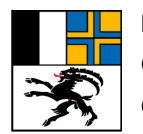

Danach erhalten Sie eine E-Mail mit einem Bestätigungslink auf Ihre registrierte E-Mail-Adresse. Diesen Link müssen Sie durch anklicken bestätigen, um den Registrierungsprozess abzuschliessen.

Der Administrator der publizierenden Stelle erhält anschliessend ebenfalls eine Benachrichtigung und muss Ihren Antrag bestätigen. Sobald dies erfolgt ist, werden Sie per E-Mail benachrichtigt und Sie können mit der Erfassung von Publikationen starten.

# **3.2 Neue publizierende Stelle registrieren**

Die Eröffnung einer neuen publizierenden Stelle muss durch die Redaktion des Kantonsamtsblatts bestätigt werden. Erstellen Sie Ihre publizierende Stelle unter «Service > Registrierung» und absolvieren Sie die nachfolgenden Schritte. Die Redaktion überprüft neue publizierende Stellen täglich nach Korrektheit und Vollständigkeit der Angaben. Sobald Sie die Bestätigung der Redaktion erhalten, können Sie Publikationen erfassen und veröffentlichen.

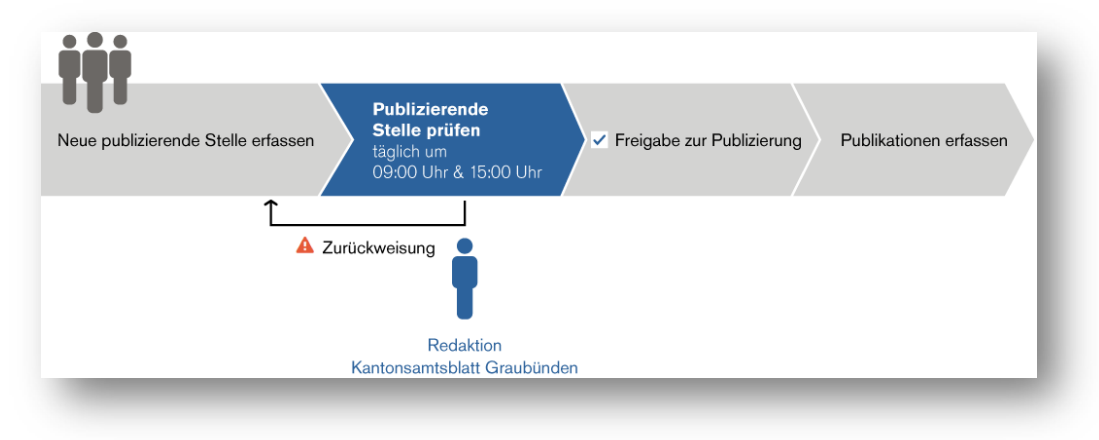

*Abbildung 10: Prozess Registrierung*

Um eine neue publizierende Stelle zu registrieren, klicken Sie bitte unterhalb der Liste mit den bereits existierenden publizierenden Stellen auf den Button «Neue Stelle erfassen»(1).

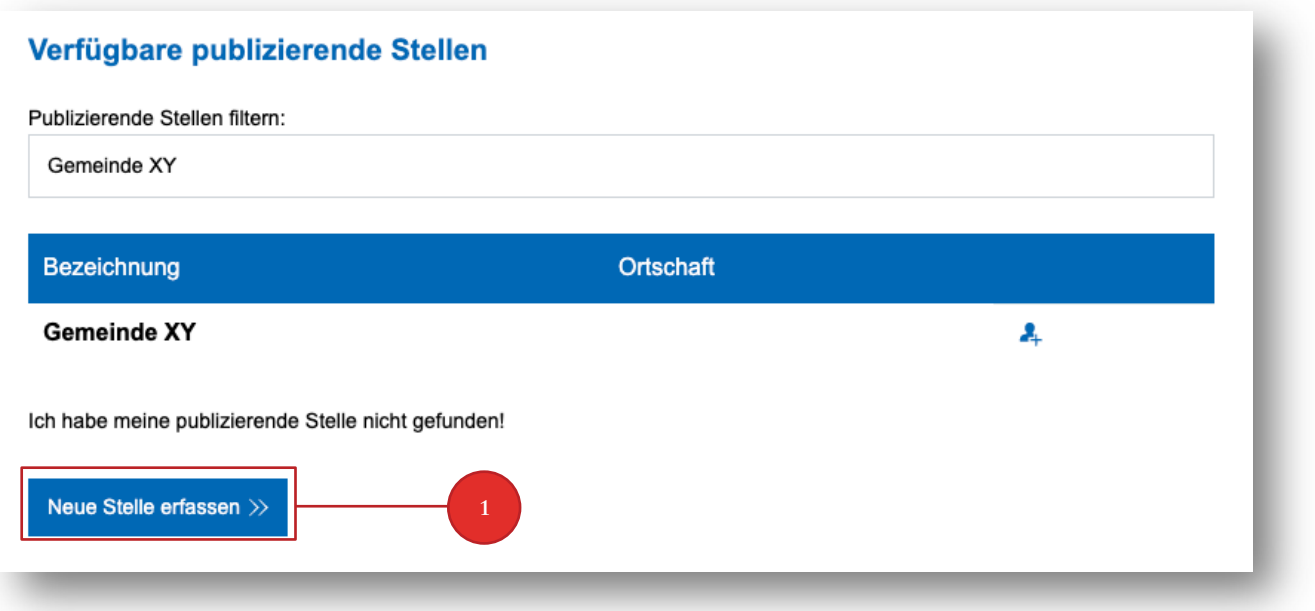

*Abbildung 11: Neue Stelle erfassen*

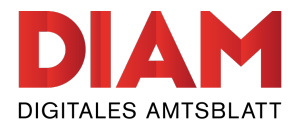

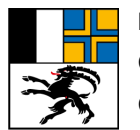

*Hinweis:* Falls Sie sich zum ersten Mal registrieren, prüfen Sie bitte vorgängig, ob Ihre publizierende Stelle bereits erfasst wurde. Sollten Sie versehentlich ein Duplikat einer existierenden publizierenden Stelle erfasst haben, wird die publizierende Stelle durch die Redaktion zurückgewiesen.

Danach werden Sie zum Registrierungs-Formular weitergeleitet. Bitte füllen Sie dieses Formular vollständig aus.

*Hinweis:* Bitte verwenden Sie im ersten Schritt Ihre offizielle E-Mail-Adresse der publizierenden Stelle. Ihre persönliche E-Mail-Adresse wird erst beim persönlichen Login benötigt.

*Anmerkung zur Rechnungsadresse:* Auch wenn Sie keine zahlungspflichtigen Publikationen aufgeben, wird Ihre Rechnungsadresse benötigt.

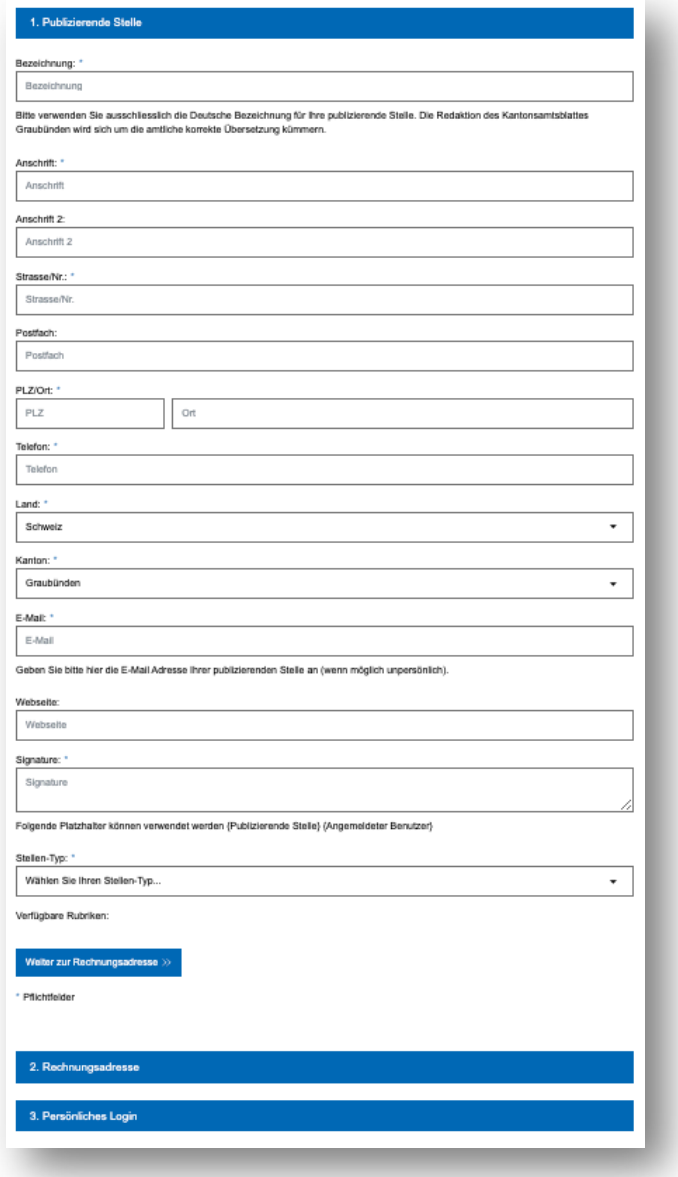

*Abbildung 12: Publizierende Stelle erfassen (Formular)*

<span id="page-10-0"></span>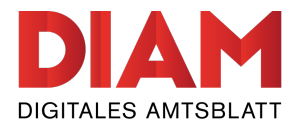

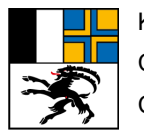

Nachdem Sie das Formular vollständig ausgefüllt haben, können Sie die Registrierung abschliessen. Sie erhalten anschliessend eine E-Mail mit einem Bestätigungslink. Bitte rufen Sie diesen auf, damit aktivieren Sie Ihr persönliches Benutzerkonto.

Anschliessend wird die Redaktion des Kantonsamtsblatts Graubünden die publizierende Stelle prüfen und freigeben. Sie erhalten nach der Freischaltung eine entsprechende Bestätigung per E-Mail.

#### **3.3 Anmeldung**

Nachdem die Registrierung abgeschlossen ist, können Sie sich über den Anmelde-Button auf der Seite anmelden.

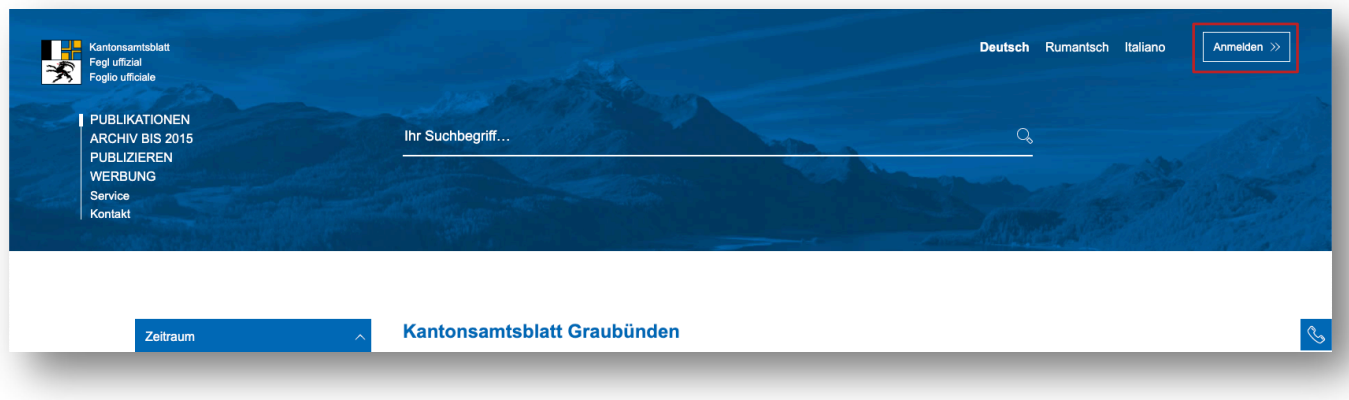

*Abbildung 13: Loginbereich*

*Hinweis:* Nach der Anmeldung finden Sie in Ihrem Bereich unter dem Menüpunkt «Publizieren > Dokumentation» eine detaillierte Dokumentation für die Erfassung und Verwaltung der Publikationen.